# Windows 11 Basics Beginner's Workshop

Presented by: Sun City Summerlin Computer Club Helene Orenstein, Instructor

#### Topics to be Covered

- Computer Hardware/Software
- Starting the Computer
- Start Up Passwords
- Accounts
- Shut Down
- Input Devices
- The Desktop
- Using a Window(s)
- Using File Explorer

### Computer Hardware

#### Computer

- Power Button
	- Power On/Off
	- Restart
	- Sleep
- Ports
	- USB Types A, C (not the same as the C USB on your phone)
	- SD Slots
- HDMI
- Audio Output
- Lock
- Network Port
- Peripheral Devices Wired or WIFI
- Mouse/Touchpad
- Keyboard
- Printer
- External Storage Devices
	- USB Stick
	- SD Card
	- DVD Disk
	- Mobile Phone
- Speakers
- Network Cable
- Monitor Camera on/off

### Starting the Computer

- Accounts
- Users
- Logon

## Input Devices: Mouse/Touchpad/Touch Screen

- Left Click
- Right Click
- Double Click
- Left Click and Drag
- Scroll
- [Gestures](https://support.microsoft.com/en-us/windows/touch-gestures-for-windows-a9d28305-4818-a5df-4e2b-e5590f850741#WindowsVersion=Windows_11)
- Curser
	- Arrow
	- Double headed Arrow
	- Cross
	- Insert
	- Hand

#### Input Devices: Keyboard

- Computer Keys/Toggle Keys
	- o ESC
	- o Ctrl
	- o ALT
	- o Top Row Command Keys
		- o Camera on/Off
	- o FN
	- o Windows Key
	- o Alt
	- o Delete/Backspace
	- o Insert
	- o Scroll Keys
		- Arrows
		- Home
		- End
	- o Number Pad
- Short Cut Combination Keys
- CTRL + Z Undo
- CTRL + A Select All
- CTRL + C Copy
- $CTRL + X Cut$
- CTRL + V Paste

#### Desktop

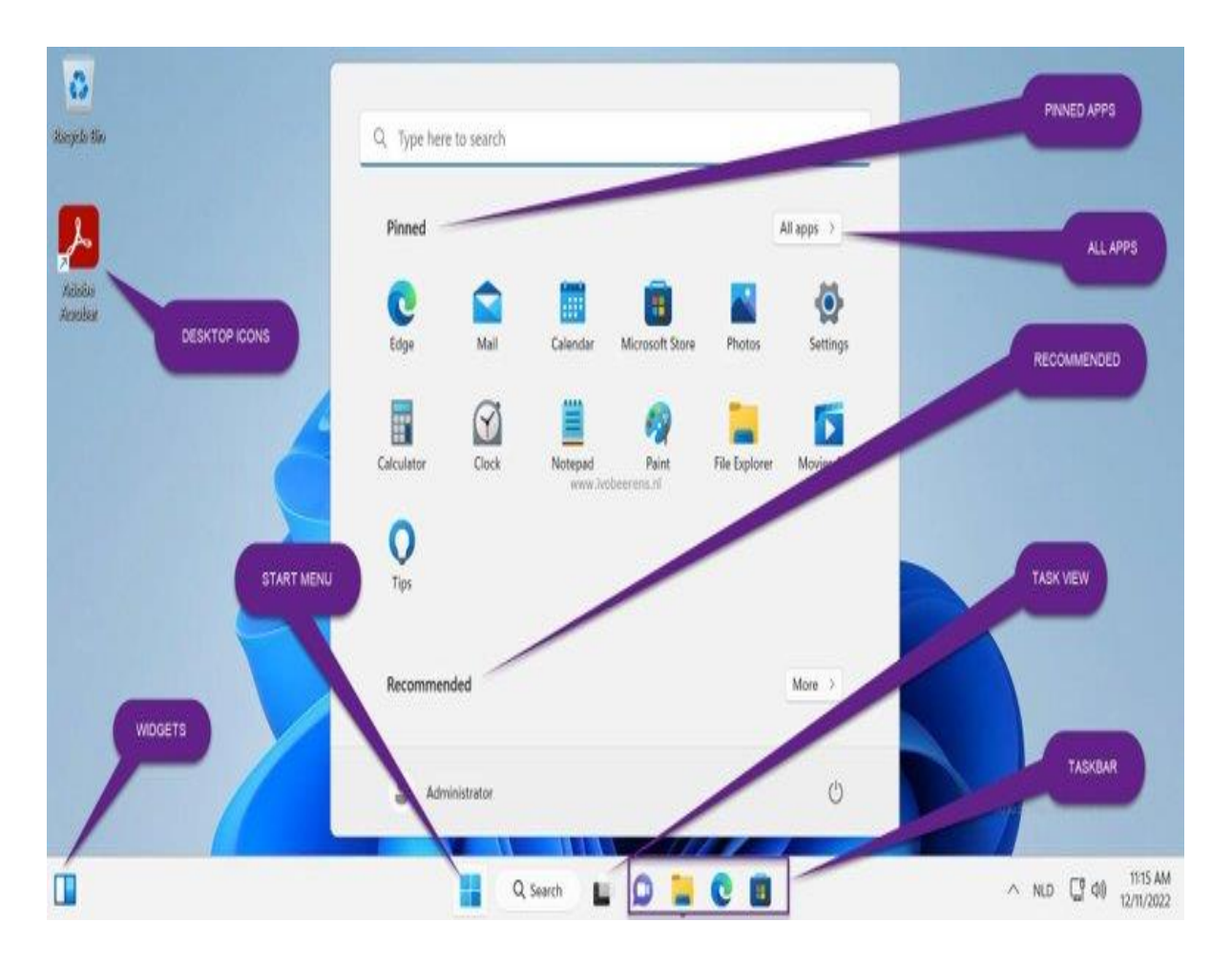

- Icons/Buttons
- Recycle Bin
- Task Bar
- Right Click Menus
- Pinning to:
	- Desktop
	- Taskbar
	- Start, Menu

#### Taskbar

- Widgets
- Windows Icon Button- Start Menu
- Search Box
- Task View
- Task Bar Buttons
	- o Right Click Menu
	- o Multiple Windows of Same Program
- Hidden Icons
- Quick Launch Icons
- Time/Date
- Notifications
- Show Desktop

#### Start Menu

- Win Keyboard Button
- Settings
- Settings Icon
- All Apps
- Recommended

### Using a Window(s)

- Accessory Programs
- Working with a Window(s)
	- Open/Close
	- Window Components
		- Title Bar
		- Scroll Bars
		- Frame
		- Content
	- Move Click + Drag
	- Resize
	- Minimize
	- Restore Split Screen

### File Explorer

Locations Drives Folders Files Naming Conventions File Name.Extension This PC Local Storage on the C Drive: Quick Access, Desktop, Downloads, Documents, Music, Pictures, Videos Attached Drives Sub, DVD, SD Managing Files Open/Save Files

- a. This PC, Local Disk (C:), Users
- b. Show/Hide Sub-Folders
- c. View
- d. Manage Files/Folders
	- i. Create a Folder
	- ii. Cut, Copy, Paste Files/Folders

#### Resources

• Help with a Specific Item

oWindows Search on Task Bar for a setting, instructions or tutorial oGoogle Search or Bing Search for instructions or tutorial

• Further Learning or Instructional Videos oSearch Google and pick a YouTube Video oSearch YouTube

#### You Tube Tutorial Links

- Basics:
	- o **Windows 11 Tutorial for Students and Teachers - A Complete Course**
	- o <https://youtu.be/usi6Bw1ng4M?si=qxcCBcoOfGMgXQr4>

o**Windows 11 Tutorial for Beginners: Windows 11 Crash Course!** o <https://www.youtube.com/watch?v=HDpZKtE06J4&list=WL&index=4&pp=gAQBiAQB>

• More Advanced:

o**The complete idiot's guide to Windows 11 | How to do EVERYTHING**

o - <https://www.youtube.com/watch?v=5kt4t2gzt9g&list=WL&index=2&pp=gAQBiAQB>

#### Touchpad Gestures

- [Link](https://support.microsoft.com/en-us/windows/touch-gestures-for-windows-a9d28305-4818-a5df-4e2b-e5590f850741#WindowsVersion=Windows_11)
- [https://support.microsoft.com/en-us/windows/touch-gestures-for](https://support.microsoft.com/en-us/windows/touch-gestures-for-windows-a9d28305-4818-a5df-4e2b-e5590f850741#WindowsVersion=Windows_11)[windows-a9d28305-4818-a5df-4e2b](https://support.microsoft.com/en-us/windows/touch-gestures-for-windows-a9d28305-4818-a5df-4e2b-e5590f850741#WindowsVersion=Windows_11)[e5590f850741#WindowsVersion=Windows\\_11](https://support.microsoft.com/en-us/windows/touch-gestures-for-windows-a9d28305-4818-a5df-4e2b-e5590f850741#WindowsVersion=Windows_11)